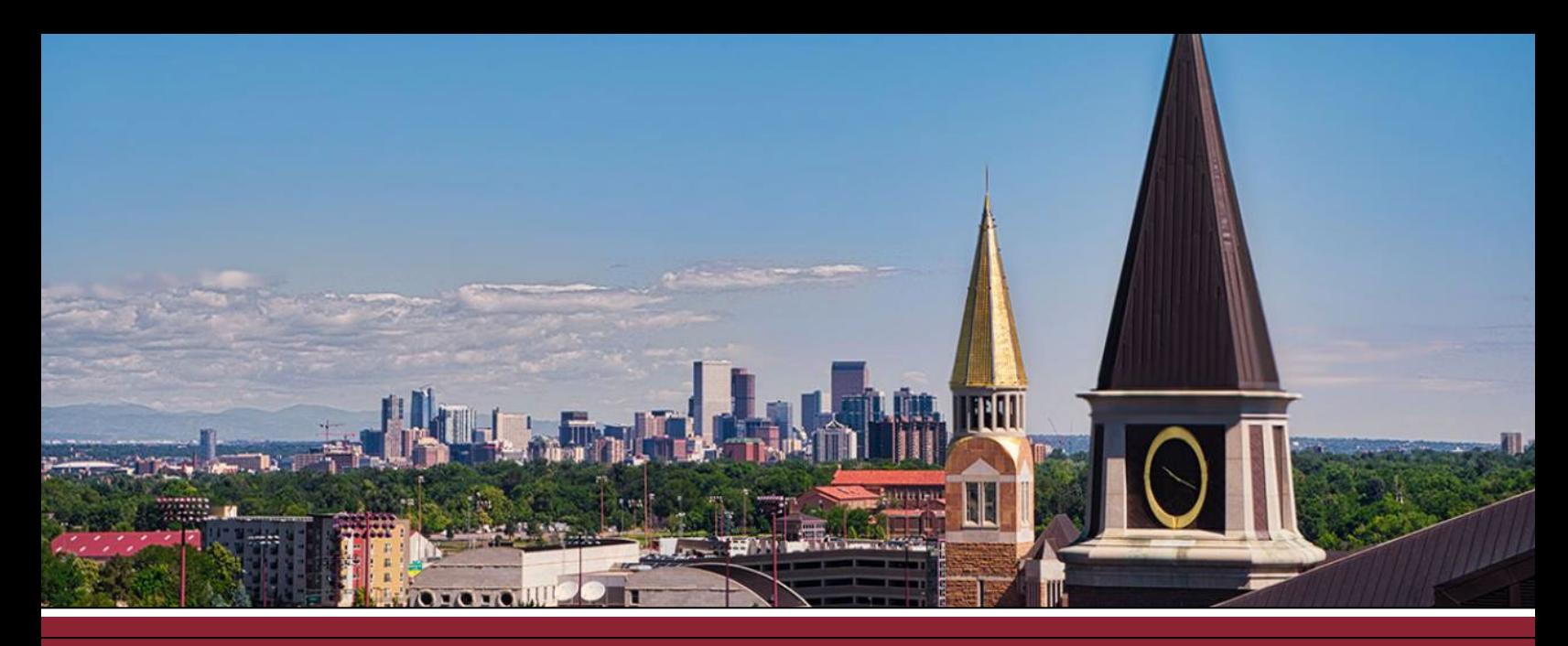

## **CREATING AN ASSIGNMENT IN CANVAS**

## ADD A NEW ASSIGNMENT TO YOUR COURSE

- ☐ **1** Click on **Assignments** from the course navigation on the lefthand side.
- ☐ **2** Click **+Assignment** at the top-right corner.

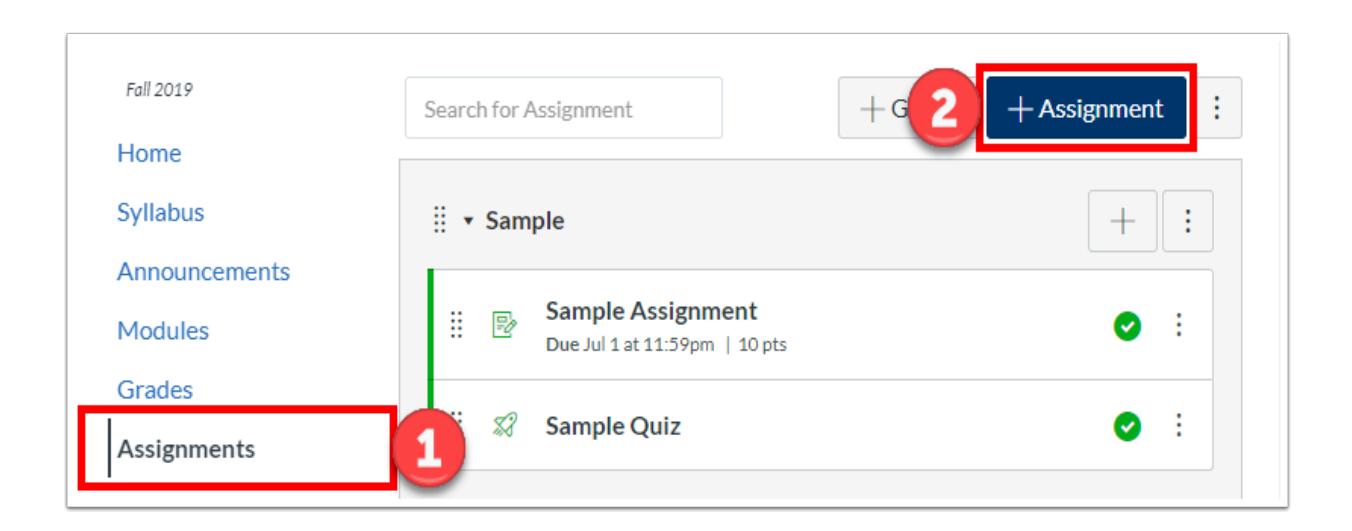

## ENTER ASSIGNMENT DETAILS

- ☐ **3** Give your assignment a **name** in the top box.
- ☐ **4** Enter any **assignment details** (e.g., description, instructions, documents) in the text box (Rich Content Editor).
- ☐ (**5** If you would like to attach files, you can select the file from the **Documents** icon.)

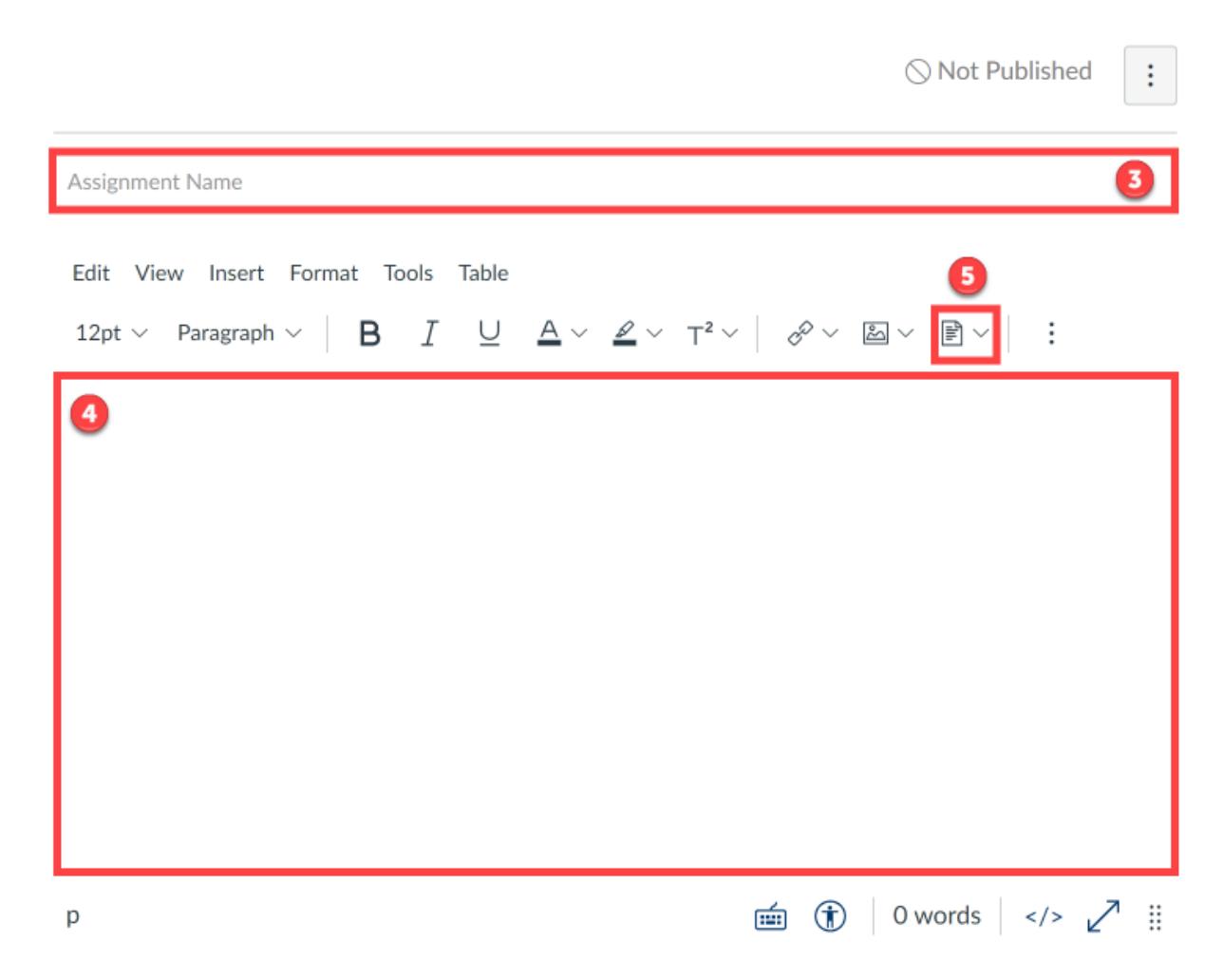

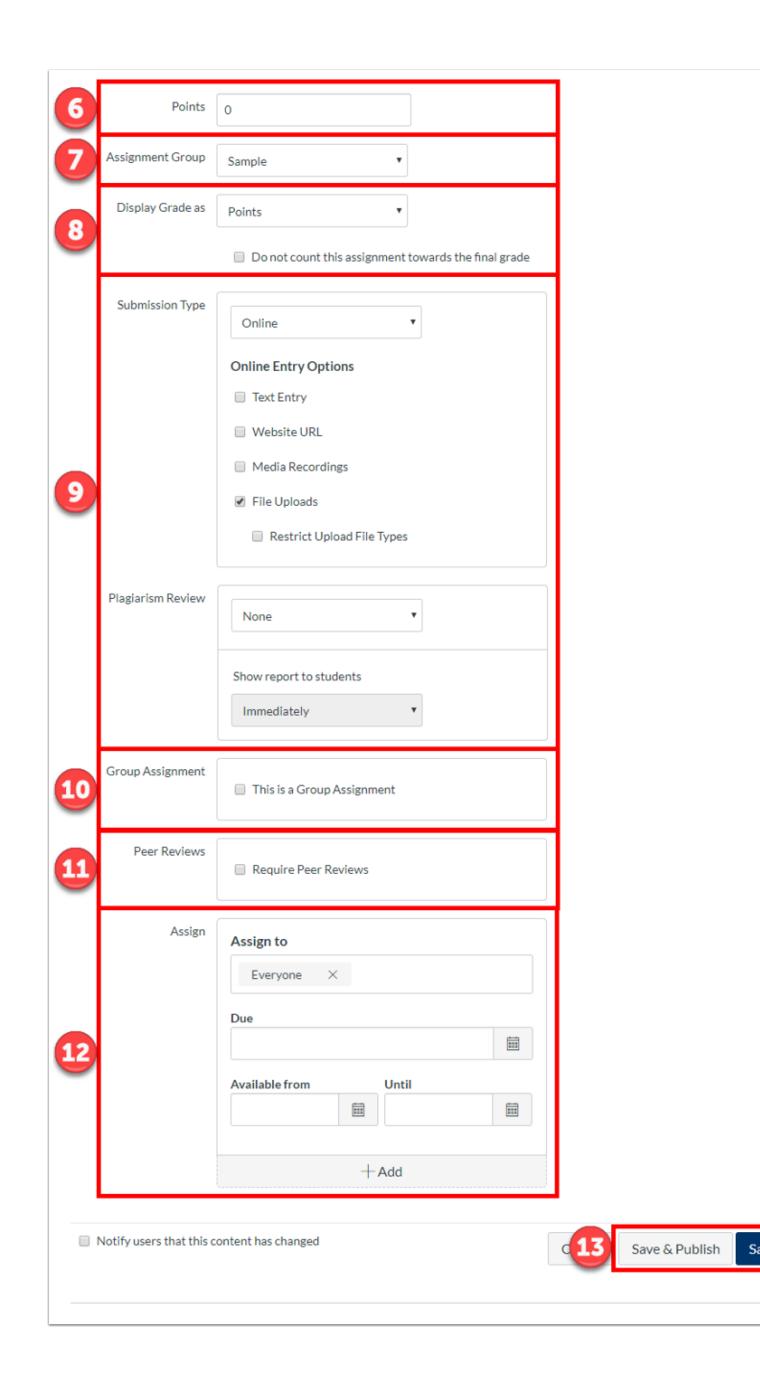

## CONFIGURE ASSIGNMENT SETTINGS

Below the Rich Content Editor are assignment settings that you can selected to fit your assignment's specific needs and configuration.

- ☐ **6** Set the number of **Points** the assignment is worth (if ungraded,  $_{\rm enter}$  ' $\Pi'$ ).
- ☐ **7** Select an **Assignment Group** if any have been created.
- ☐ **8** Select the type of grade (**Display Grade as**) that shows up in the gradebook and on the students' view (e.g., percentage, complete/incomplete, points, letter grade, GPA scale)
- ☐ **9** Set the **Submission Type** (e.g., online, on paper, text entry, website URL, media recording, file uploads). Note that, if an online file is selected, you can also use the plagiarism review tool *Turnitin*.
- ☐ **10** Select to designate the assignment as a **Group Assignment**.
- ☐ **11** Select to have students provide feedback via a **Peer Review** activity.
- ☐ **12** Identify who will see the assignment (under **Assign to**), set the due date (under **Due**), and how long the assignment will be accessible (under **Available from** ... **Until**).

☐ **13** Click **Save** or **Save & Publish**.